## **BANCO CENTRAL DO BRASIL**

## **Sistema de Informações de Crédito SCR**

**Consultas às Informações do Cliente Cidadão**

**Versão 1.1**

- 1. Os clientes do Sistema Financeiro Nacional podem acessar, pela internet, as informações sobre operações e títulos com características de crédito e coobrigações de sua responsabilidade contidas na base de dados do Sistema de Informações de Crédito (SCR).
- 2. O acesso ao SCR é realizado mediante credenciamento do cliente no Sisbacen, conforme orientação disponível no endereço http://www.bcb.gov.br/?SISBACENUSUESP
- 3. Maiores informações a respeito dos procedimentos necessários para se obter acesso ao SCR, bem como sua utilização, podem ser obtidas pelo telefone 0800-9792345, nos dias úteis, no horário das 9h às 16h, pelo correio eletrônico BC – Fale conosco, ou no endereço eletrônico www.bcb.gov.br/?SCR.
- 4. De posse de sua senha, o cliente deve acessar na internet o endereço https://www3.bcb.gov.br/scr/dologin, que é a página de login do SCR, mostrada abaixo. Em seguida, o cliente informa sua unidade, dependência, operador e senha.

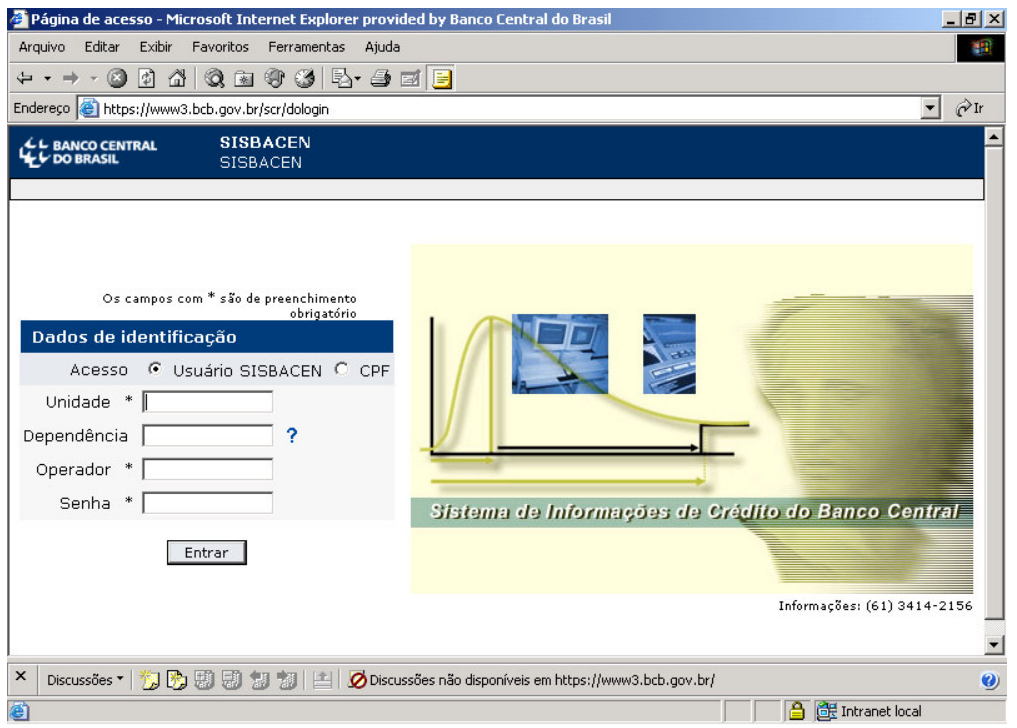

- 5. Para cliente Pessoa Física o campo "Unidade" deve ser preenchido com 98000, o campo "Dependência" com 0001, o campo "Operador" com o seu CPF (nove primeiros dígitos) e o campo "Senha" com a sua senha.
- 6. Autorizado o acesso, deve-se selecionar no menu a opção Consulta/Consultar Informações do Cliente – (Cliente):

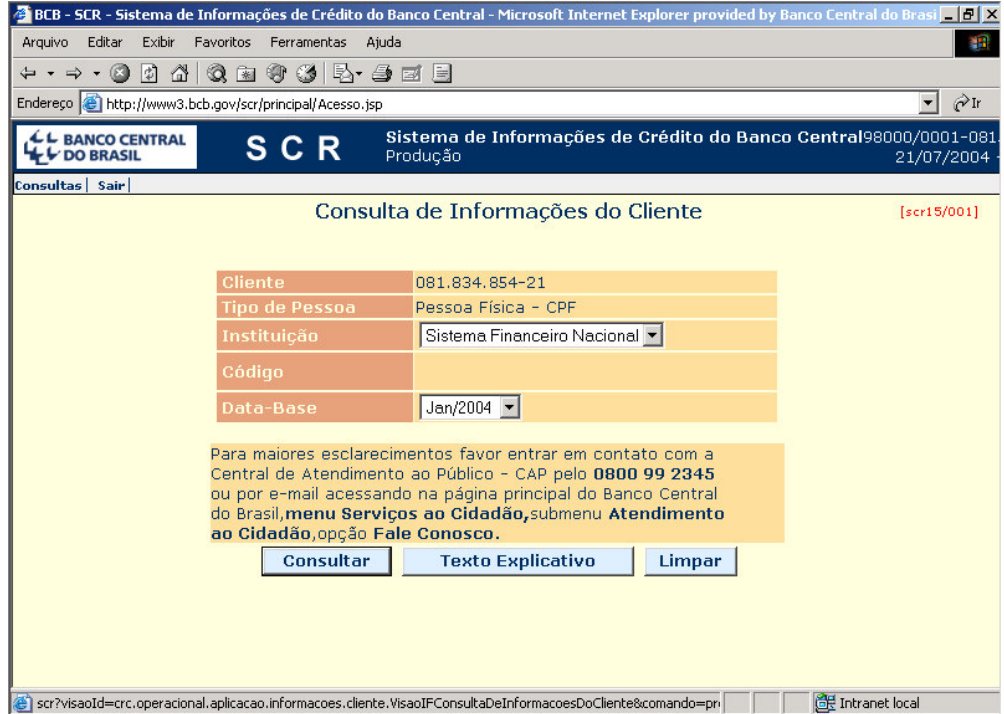

- 7. Pressionando o botão "Texto Explicativo", o cliente pode visualizar ou imprimir informações sobre o conteúdo do SCR, a origem dos dados informados e outros esclarecimentos de seu interesse.
- 8. O SCR armazena os dados do último dia do mês (data-base), dos últimos 14 meses (14 datas-base). Deve-se salientar que os dados são informados com uma defasagem de cerca de 20 dias, e ainda há de se considerar o tempo para processamento das informações. Por exemplo, os dados da data-base de mar/05 (31/03/05) estarão disponíveis, provavelmente, apenas no final do mês de abril/05. Logo ao consultar as informações de mar/05, no princípio do mês de abril/05 é provável que nenhum dado seja apresentado simplesmente porque os dados ainda não foram disponibilizados. Por essas razões, sugere-se que as consultas que tomem como referência a última database disponível sejam analisadas com cuidado.
- 9. O cliente pode optar por consultar seus dados em todo Sistema Financeiro Nacional, ou restringir a pesquisa a um Conglomerado Financeiro ou determinada Instituição Financeira, para isso deve selecionar a opção desejada no campo "Instituição".
- 10.Para as consultas de operações em um Conglomerado ou Instituição deve-se informar o código do Conglomerado ou o CNPJ da Instituição (oito primeiros dígitos). Se necessário, o usuário poderá fazer uma pesquisa nominal, utilizando o recurso da "Lupa". Depois de clicar na "Lupa" o usuário deve digitar sua pesquisa no campo "Preencha parte do Nome da IF", pressionar o botão "Pesquisar", e selecionar a IF na lista. Pressionando o botão "Ok", a pesquisa será concluída e retornará automaticamente à tela "Consulta de Informações do Cliente".

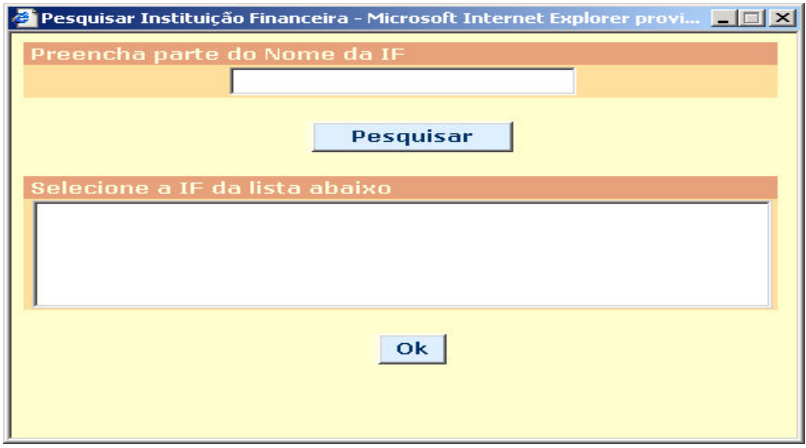

- 11.Pressionando o botão "Consultar", o Sistema mostra a tela "Sumário de Informações do Cliente", para a data-base selecionada, onde são apresentadas, para o Sistema Financeiro Nacional, Conglomerado ou Instituição, conforme a opção inicial, as seguintes informações:
	- a) Responsabilidade do cliente distribuída por vencimento e informando a Responsabilidade Total e o Risco Total do Cliente;
	- b) Quantidade de Instituições em que o Cliente possui operações;
	- c) Crédito Rotativo a liberar;
	- d) Exposição em Moeda Estrangeira (ME);
	- e) Valor da Responsabilidade Total em operações *sub judice*;
	- f) Quantidade de operações *sub judice.*

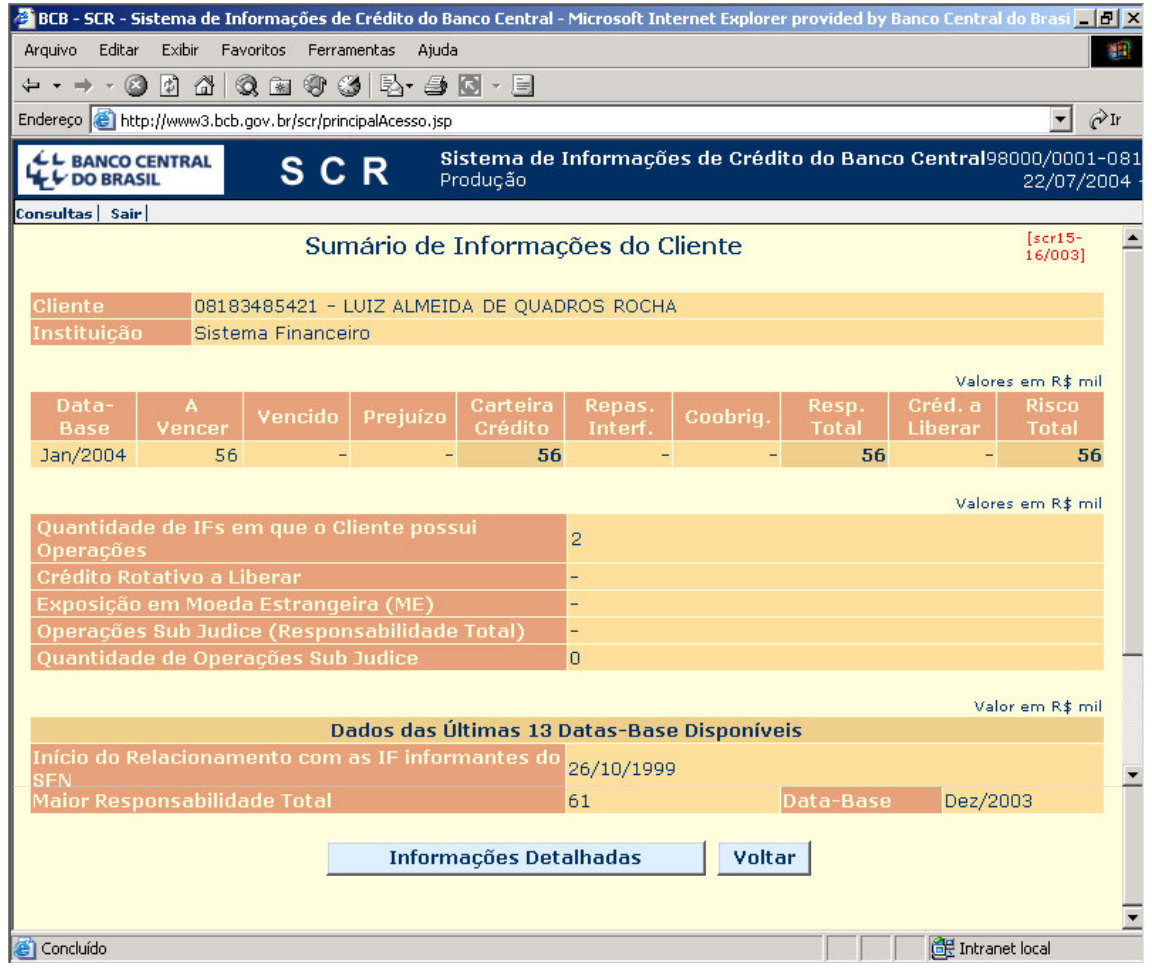

- 12.Com base nas últimas datas-base disponíveis, o SCR informa a data de início de relacionamento do cliente com o Sistema Financeiro Nacional, Conglomerado ou Instituição pesquisada, bem como a maior responsabilidade total no período e a respectiva data-base. Todas as telas de consulta do SCR apresentam os valores monetários em milhares de reais (R\$ mil), arredondados.
- 13.Pressionando o botão "Informações Detalhadas", o Sistema abre a tela "Informações Detalhadas do Cliente", mostrando um resumo das operações do cliente no Sistema Financeiro Nacional, no Conglomerado ou na Instituição, conforme a opção na tela inicial:

Título: Sistema Informações de Crédito Capítulo: Consultas<br>Seção: Consultar I Consultar Informações do Cliente<br>Cidadão Subseção:

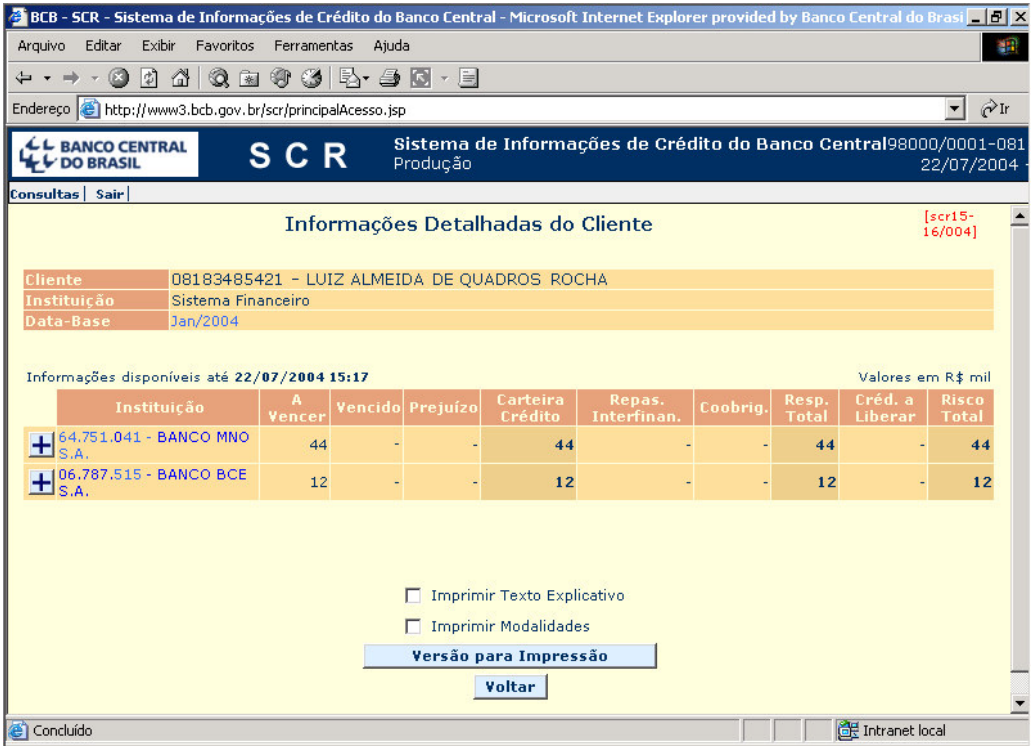

14.Ao pressionar o sinal "+", o sistema apresenta informações detalhadas por modalidade e submodalidade:

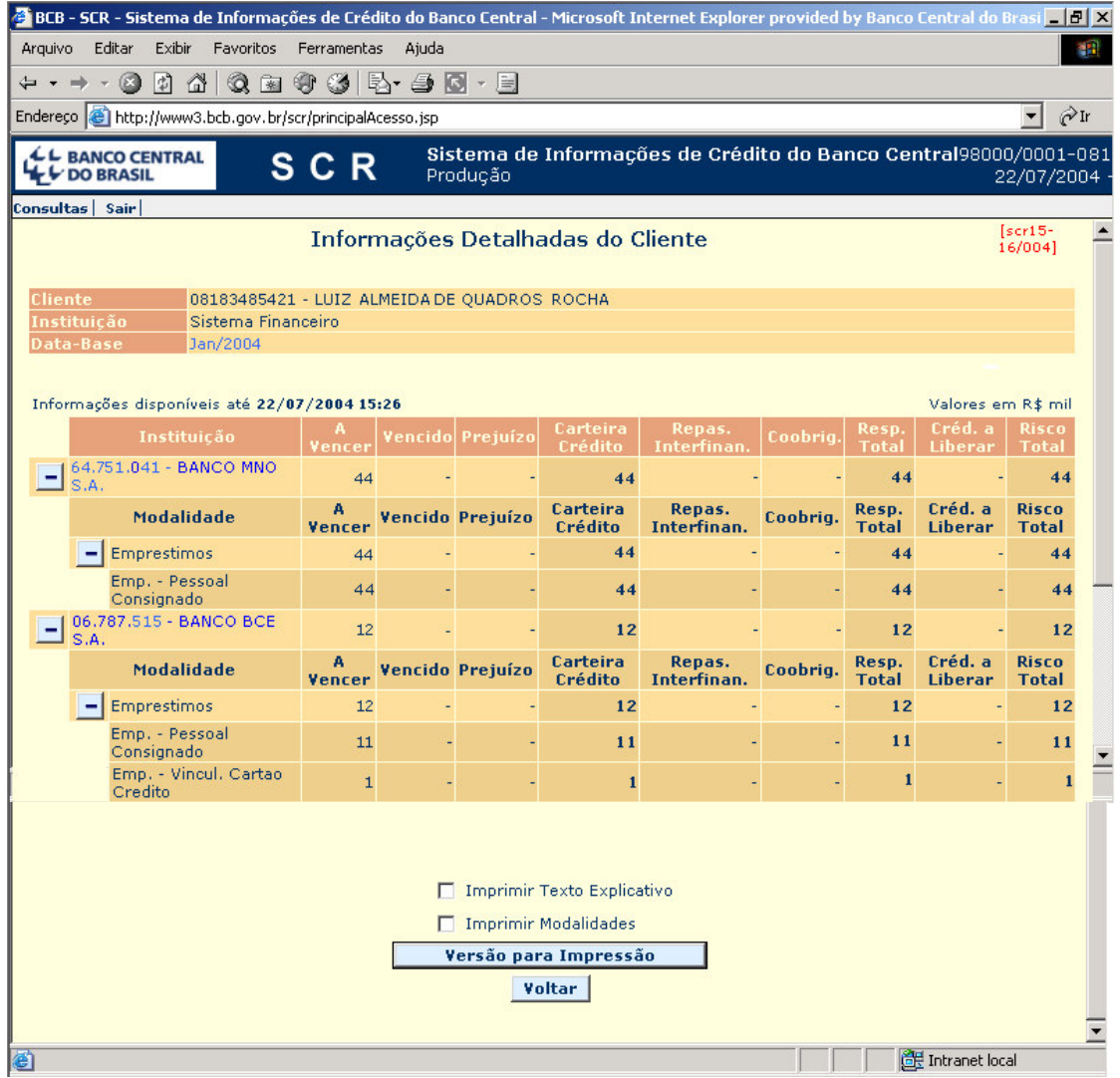

15.Pressionando a data-base a que se referem as informações, o Sistema apresenta a tela "Fluxo de Vencimentos Consolidados", em que todas as operações do cliente na database são somadas e exibidas segundo a distribuição do fluxo de vencimentos. Também são exibidos os valores da Responsabilidade Total sujeitos a variação cambial, na coluna Moeda Estrangeira:

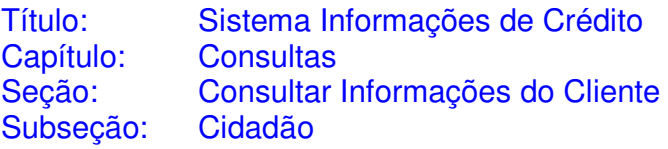

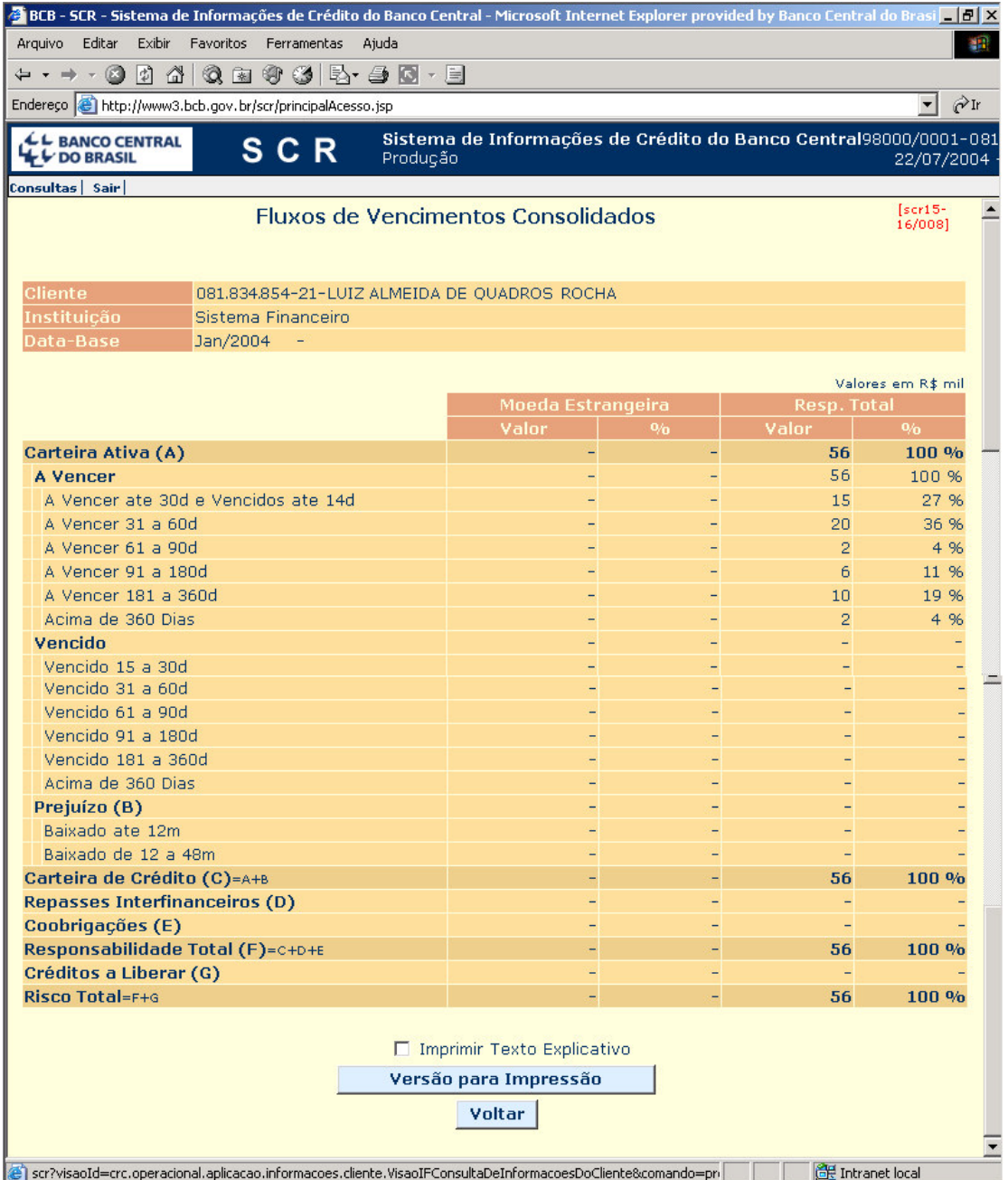

16.A mesma tela "Fluxo de Vencimentos Consolidados" também é exibida quando na tela "Informações Detalhadas do Cliente" o usuário pressionar o nome da instituição financeira. Entretanto neste caso serão consideradas apenas as operações na instituição selecionada.

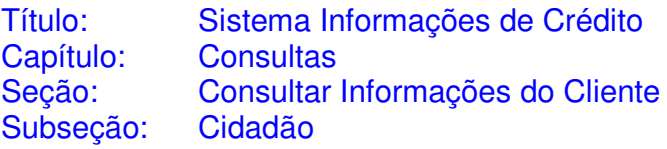

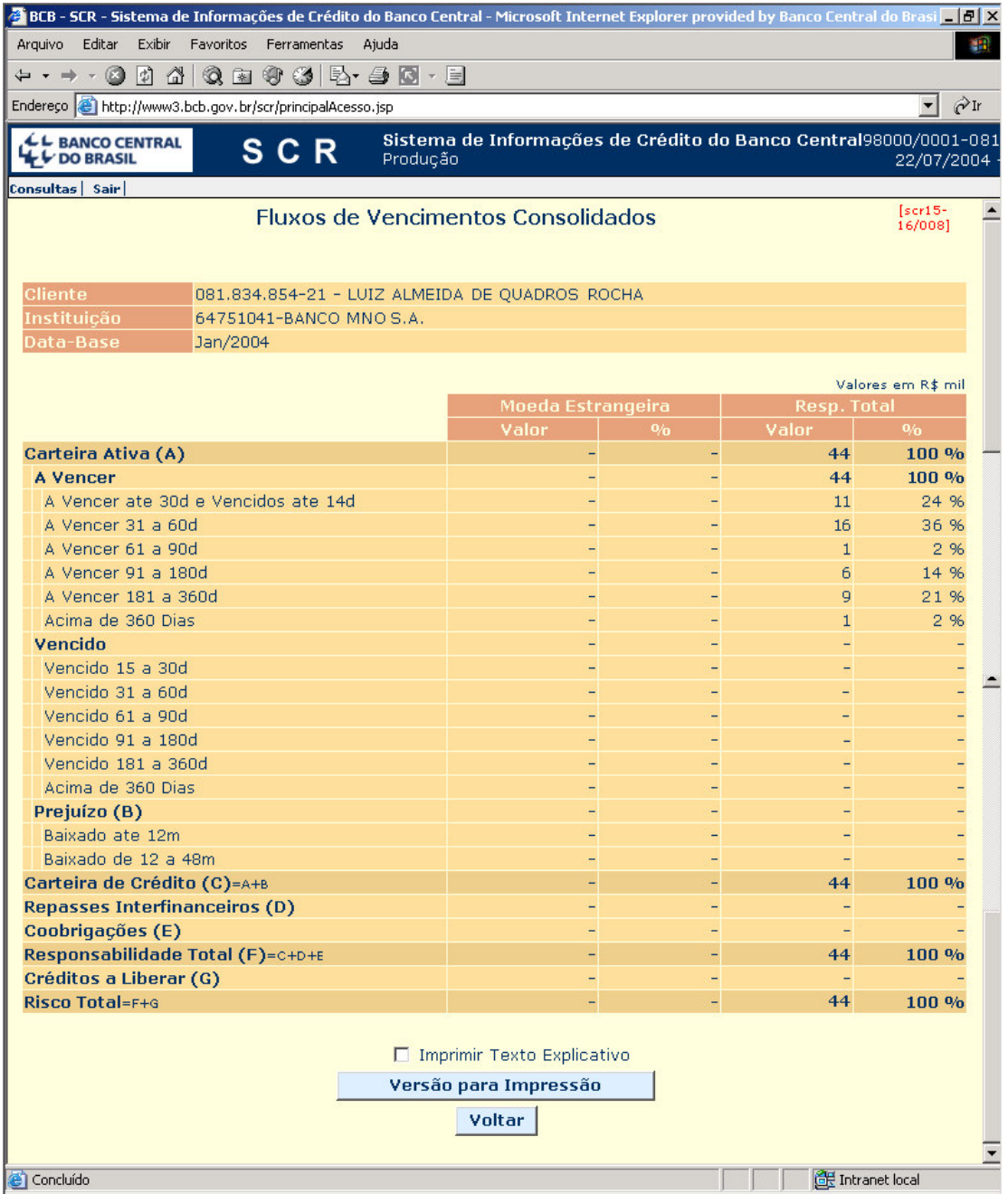

17.Nas telas de "Fluxo de Vencimentos Consolidados" e "Informações Detalhadas do Cliente", pode-se acessar uma versão adequada para impressão. Essa versão, a critério do usuário, poderá conter também um texto explicativo e detalhamento por modalidades. Pressionando o botão "Versão para Impressão" o SCR apresenta a tela "Relatório de Fluxos de Vencimentos Consolidados", para a tela "Fluxo de Vencimentos", ou a tela "Relatório de Histórico por IF", para a tela "Informações Detalhadas do Cliente".

- 18.Para sair do sistema, o usuário poderá a qualquer momento selecionar a opção "Sair" no menu principal.
- 19.Outras informações podem ser obtidas pelo telefone 0800 9792345, nos dias úteis das 9h às 16h ou pelo correio eletrônico BC- Fale Conosco.